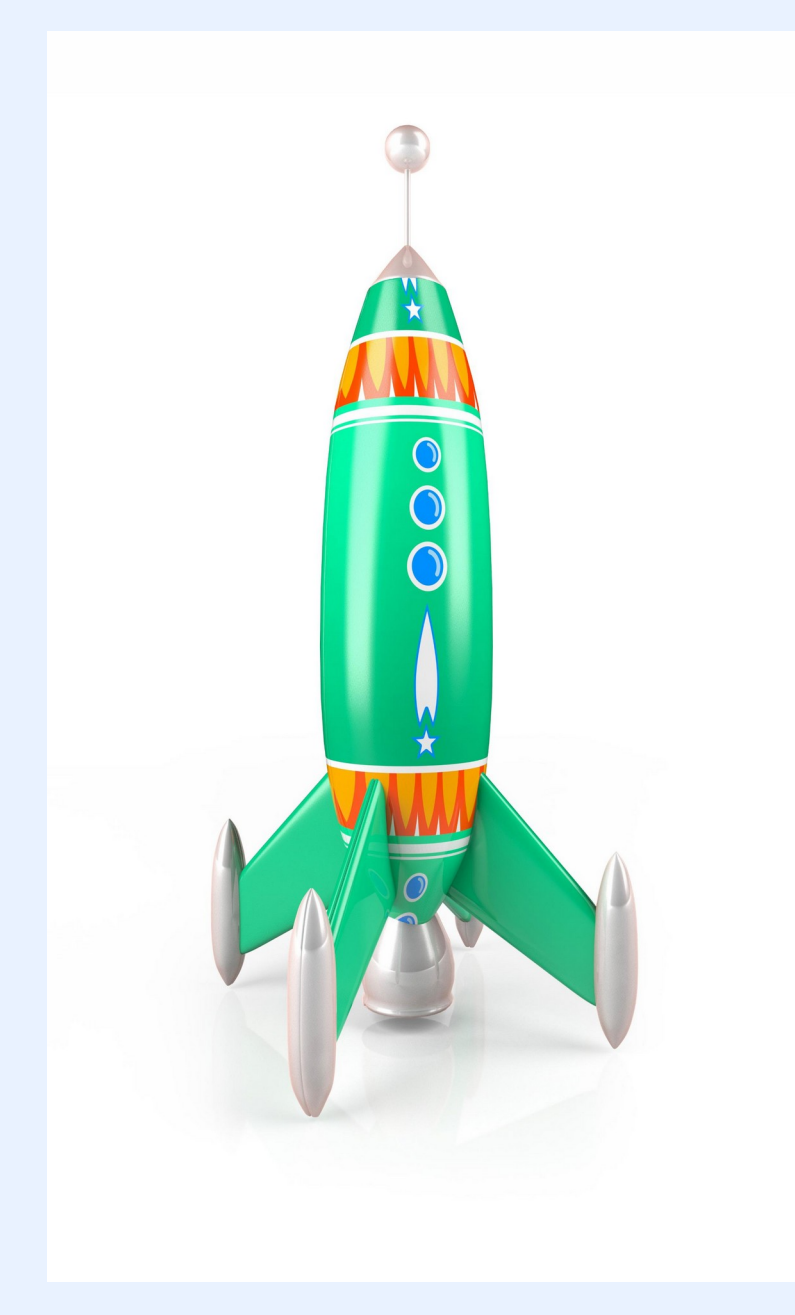

**E X P L O R I N G W I N D O W S S U B S Y S T E M F O R L I N U X 1 A N D 2**

# **W S L 1**

 $\bullet\hspace{0.4mm}$ 

- WSL 1 is a compatibility layer built on top of Windows' NT kernel
- It translates Linux system calls into Windows system calls
- It provides limited access to the Windows file system

# **W S L 2**

- WSL 2 is a lightweight full Linux kernel built on a virtual machine
- It provides better compatibility with Linux system calls
- It allows you to run Docker containers natively on Windows

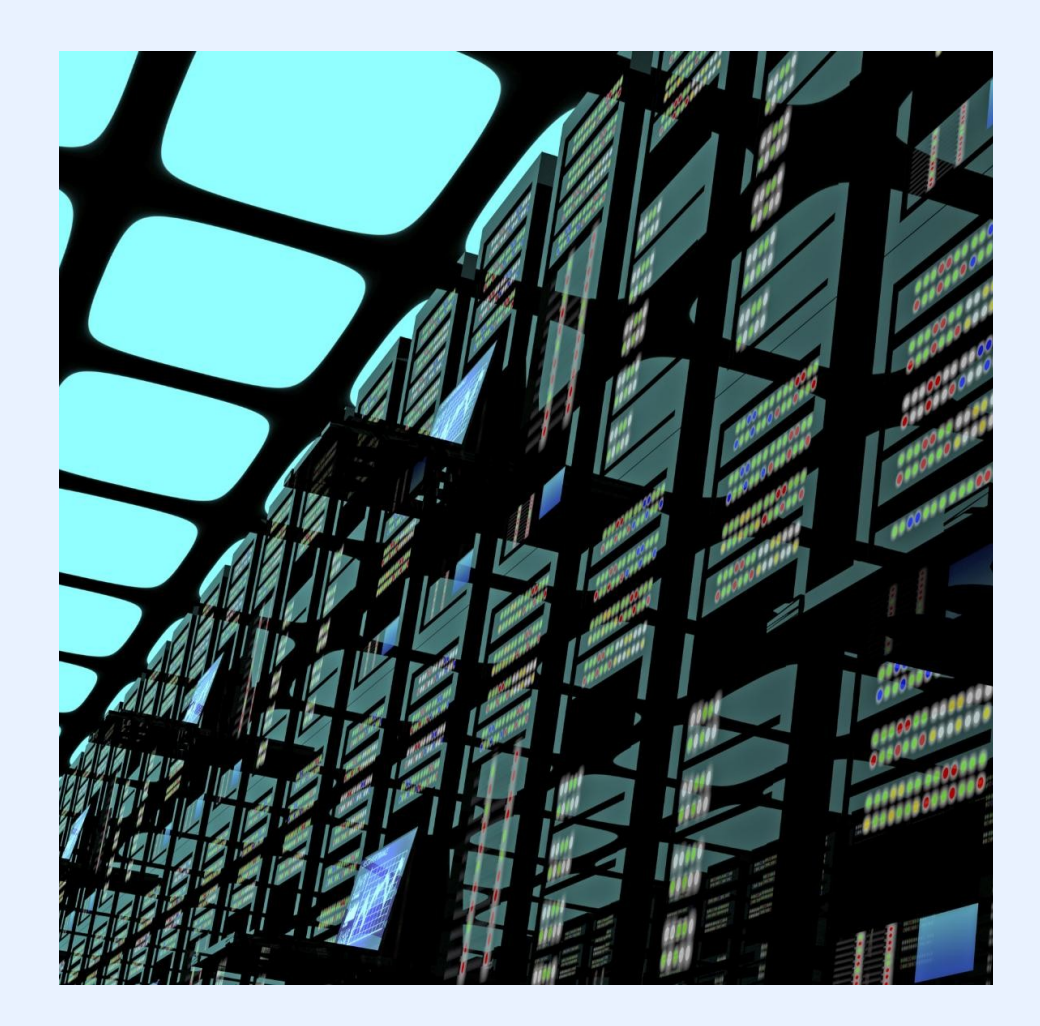

# **W S L 2 +W I N D OW S T E R M I N A L**

- Windows Terminal is a new command-line interface for interacting with Windows and WSL
- It provides support for multiple tabs and customization options
- It enables developers to use different shells like PowerShell, cmd, and even third-party ones

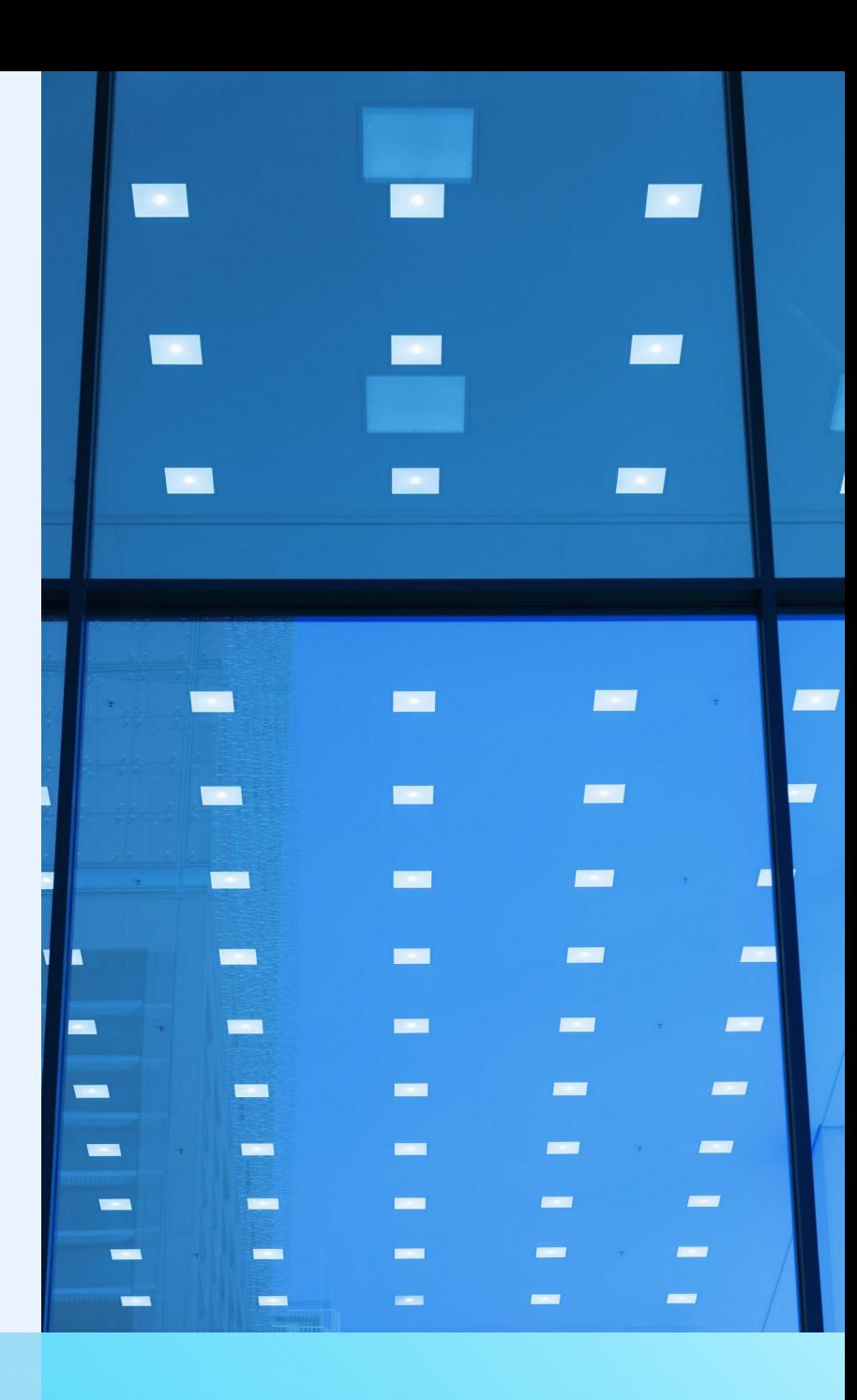

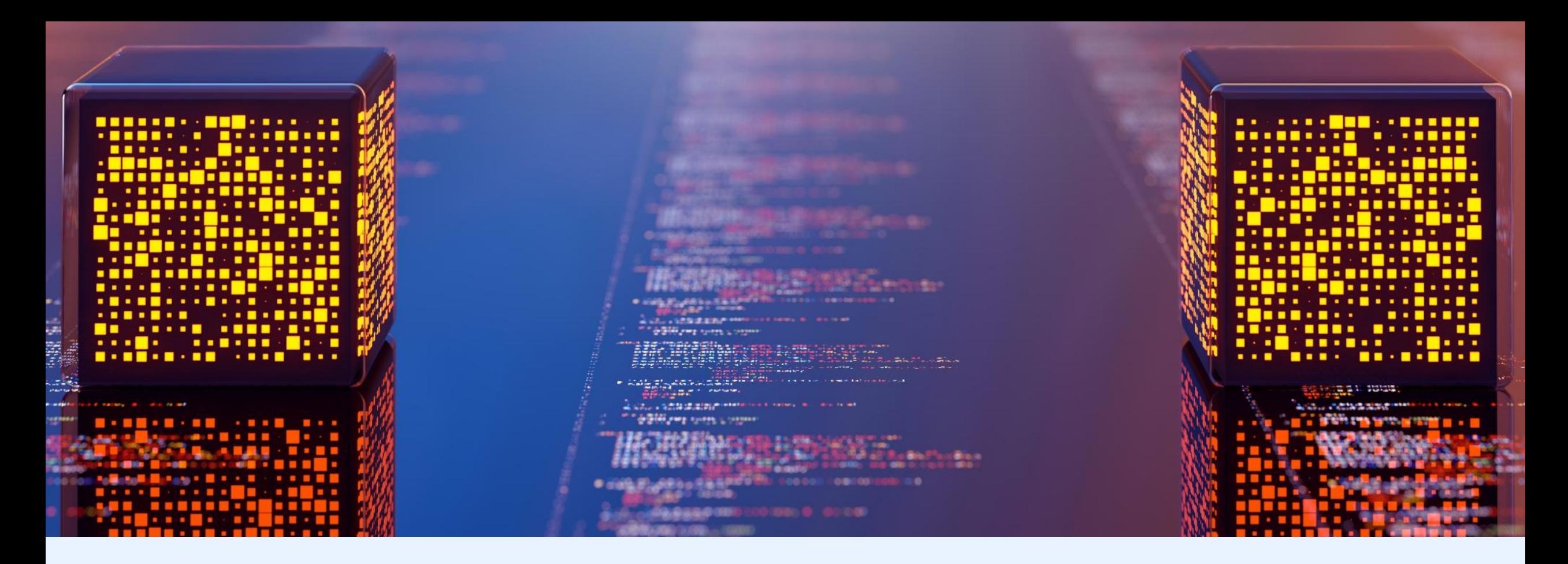

#### **W S L 2 + V I S U A L S T U D I O C O D E**

- Visual Studio Code is a popular open-source code editor from Microsoft
- It provides native support for WSL and integrates with the Windows **Terminal**
- Developers can use the same Visual Studio Code instance to edit code in both Windows and WSL environments

### **W S L 2 + R E M O T E D E V E L O P M E N T**

- Remote Development is an extension for Visual Studio Code
- It enables developers to work on a remote machine or in WSL
- Developers can edit, debug, and run code from a local instance of Visual Studio Code

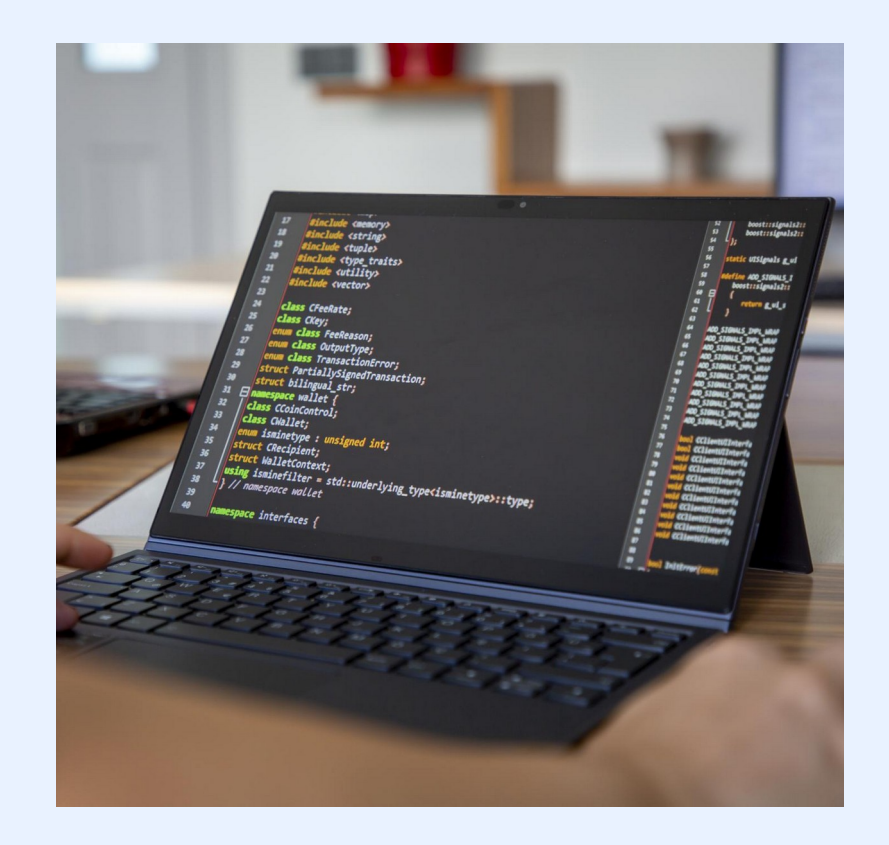

### **W S L G ( P R E V I E W )**

[GitHub - microsoft/wslg: Enabling th](https://github.com/microsoft/wslg) <u>[e Windows Subsystem for Linux to in](https://github.com/microsoft/wslg)</u> [clude support for Wayland and X ser](https://github.com/microsoft/wslg) [ver related scenarios](https://github.com/microsoft/wslg)

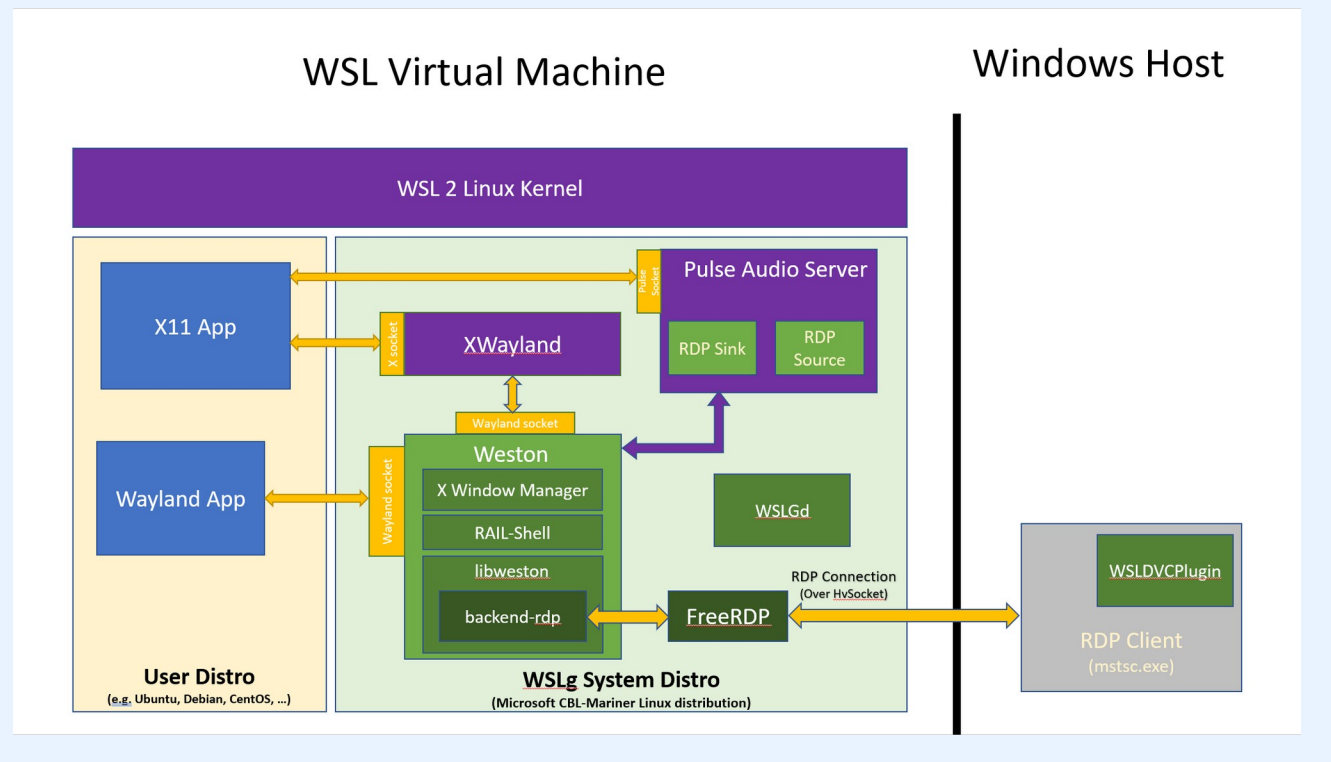

### **R E S O U R C E S**

- [Set up a WSL development environ](https://learn.microsoft.com/en-us/windows/wsl/setup/environment) [ment | Microsoft Learn](https://learn.microsoft.com/en-us/windows/wsl/setup/environment)
- [GPU accelerated ML training in WSL](https://learn.microsoft.com/en-us/windows/wsl/tutorials/gpu-compute) | Microsoft Learn
- [Manual installation steps for older v](https://learn.microsoft.com/en-us/windows/wsl/install-manual#step-3---enable-virtual-machine-feature) [ersions of WSL | Microsoft Learn](https://learn.microsoft.com/en-us/windows/wsl/install-manual#step-3---enable-virtual-machine-feature)